## **9.2 Viewing Archived ISIR Information**

**Purpose:** Use this document as a reference on how to view ISIR information for previous years

**Audience:** Financial Aid Staff

You must have at least one of these local college managed security roles:

- ZD FA Director
- ZD FA Historical Data
- ZZ FA Historical Data

If you need assistance with the above security roles, please contact your local college supervisor or IT Admin to request role access.

## **View Archived Application Data**

## **Navigator: Nav Bar > Navigator > Financial Aid > Financial Aid History > View Archived Application Data**

**A** Note-- Your ctcLink ID must have the assigned security role to view this page. If you are not able to view this page/access the navigation, contact your local security admin.

- 1. At the Historical Application Information page, enter the:
	- ID
	- Aid Year
- 2. Select the ISIR Corrections link.

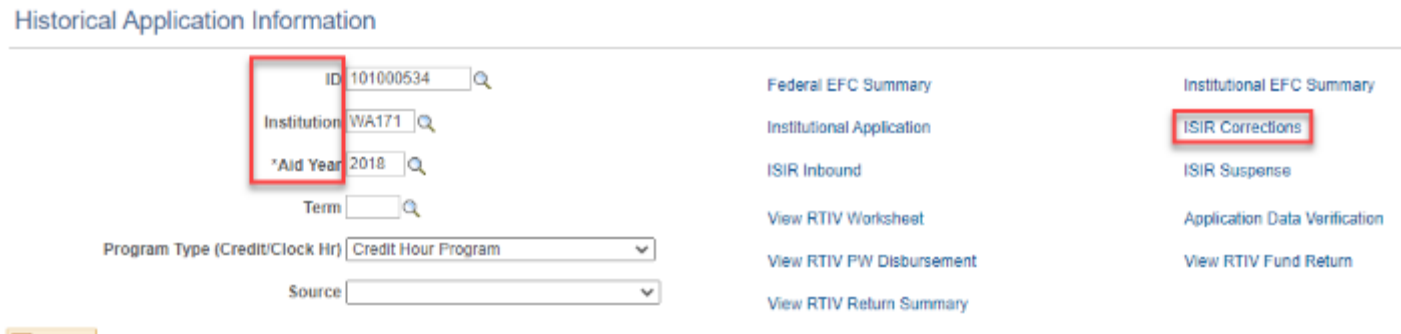

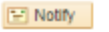

3. The archived ISIR displays. You can review Student Information, Parent Information, Assumptions\School Codes and EFC\DB Matches\Corr. Note you can view the previous transactions as displayed in the "1 of 7" row.

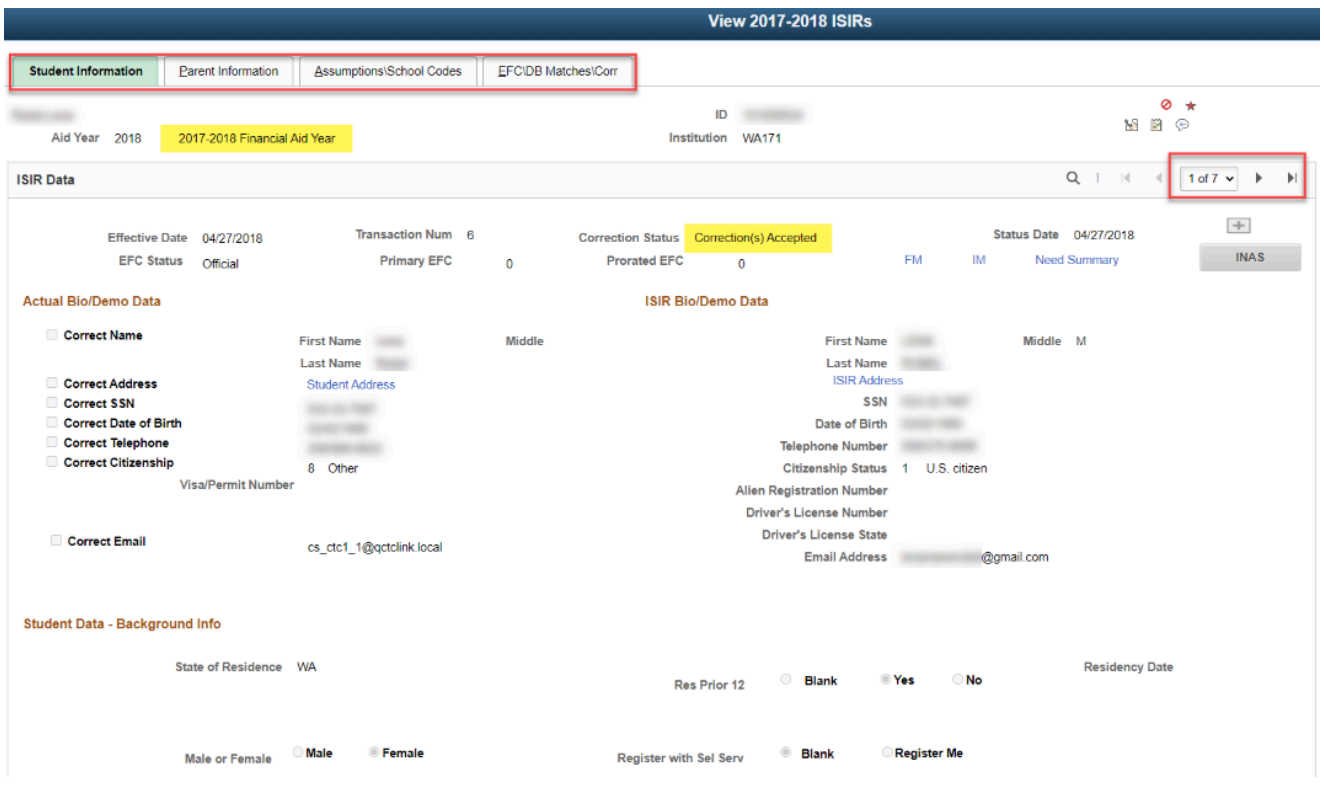

4. To return to the previous page, scroll down to the bottom of the page, and select the **Return to Search** button.

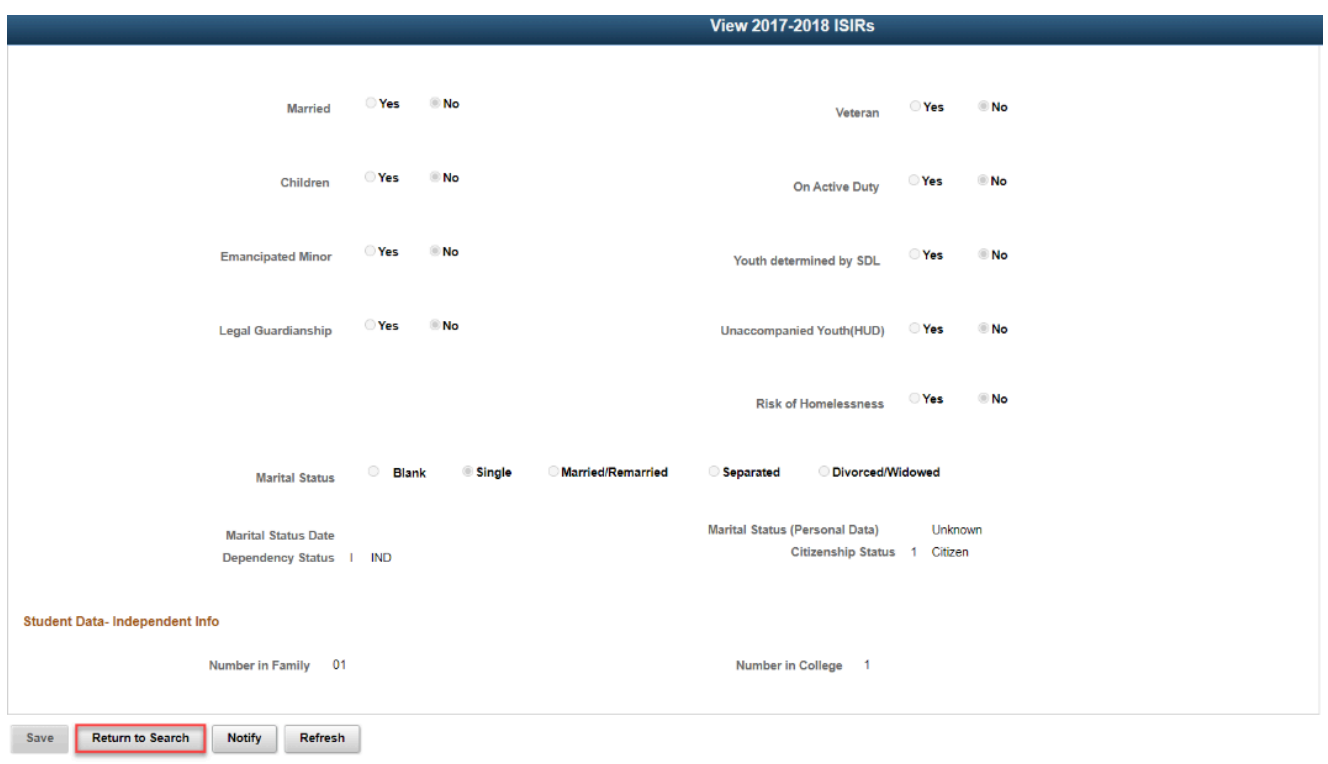

Student Information | Parent Information | Assumptions\School Codes | EFC\DB Matches\Com

## 5. End of procedure